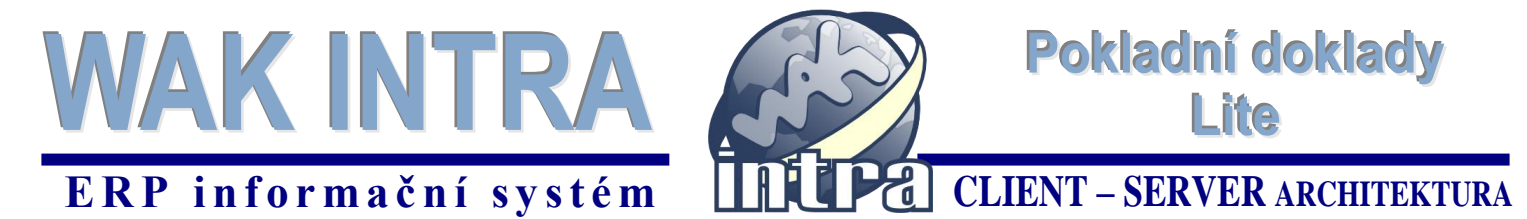

**Systém WAK INTRA obsahuje prostředí jednoduché evidence pokladních dokladů včetně jejich odeslání do elektronické evidence tržeb (EET). Prostředí tvoří formuláře, které je možno stejně dobře využívat na počítači jako na mobilních zařízeních. Vytvořený a zaevidovaný doklad lze jednoduše pomocí emailové adresy odeslat zákazníkovi bez nutnosti přístupu k tiskárně. Toto řešení tak poskytuje uživateli absolutní volnost.**

#### **5 jednoduchých kroků k vytvoření pokladního dokladu a zaevidování tržby**

- **- vstupní formulář**
- **- nový pokladní doklad**
- **- položky pokladního dokladu**
- **- odeslání dokladu do EET**
- **- tisk nebo odeslání PD emailem**

### **Vstupní formulář - úvodní obrazovka pokladních dokladů – lite**

**Pořízení nového dokladu** – stiskněte tlačítko "*Nový pokladní doklad*"

**Zobrazení seznamu již vytvořených pokladních dokladů** - zadejte podmínky pro vyhledání a stiskněte tlačítko "*Nastavit podmínky*"

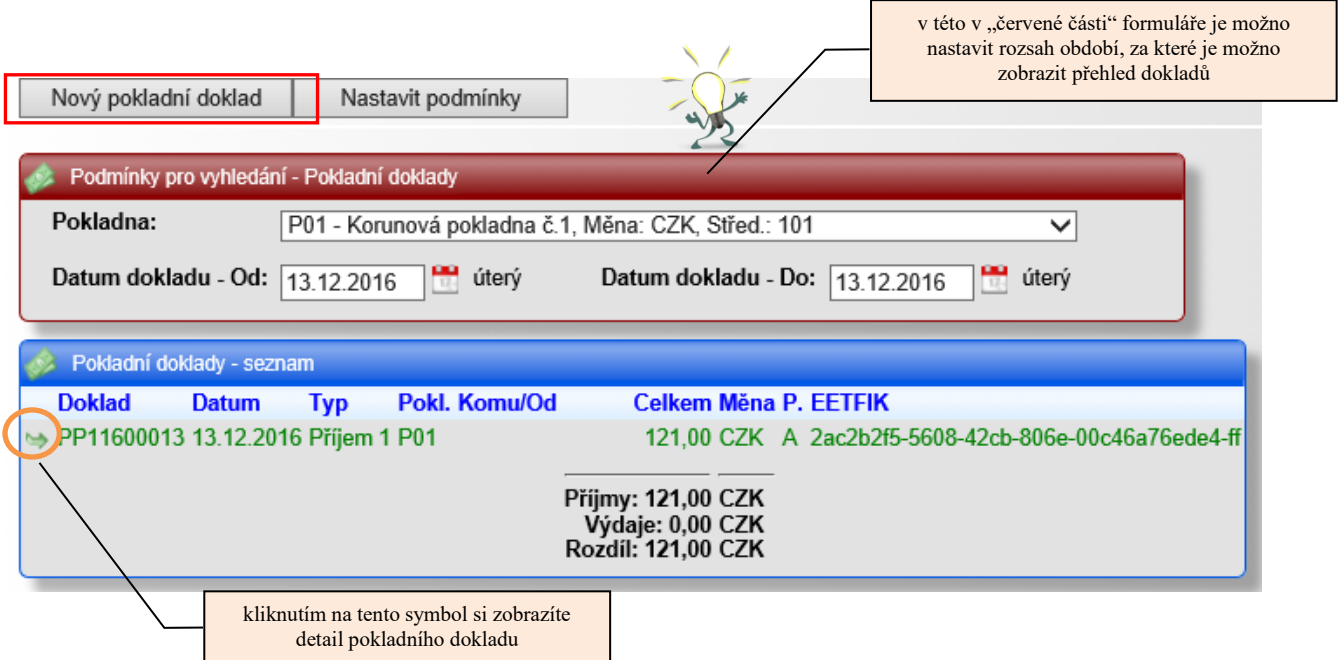

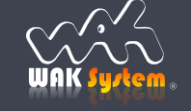

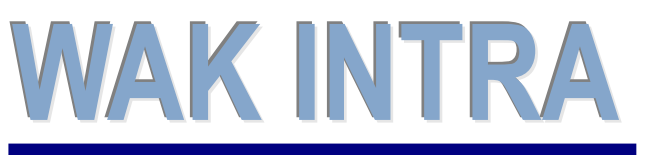

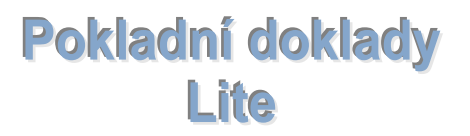

# **ERP** informační systém **CLIENT** – **SERVER** ARCHITEKTURA

# **Nový pokladní doklad**

**Přijato od** – můžete / nemusíte zapsat, od koho přijímáte tržbu

**Pořízení položek pokladního dokladu** – pomocí tlačítka "Přidat" zadáte jednu nebo více položek dokladu

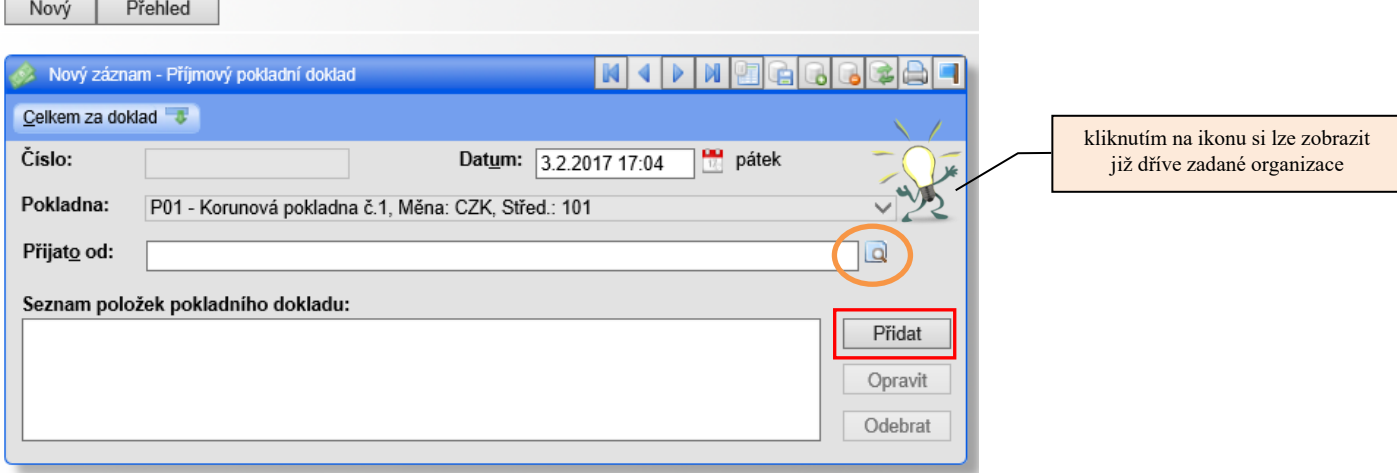

## **Položka pokladního dokladu – jednoduše obsah tržby**

**Položka** – typ položky, rozhoduje o sazbě DPH, pokud nebude zadáno, bude položka založena v sazbě 0% **Text** – účel tržby **Množství** – množství **Cena** – jednotková cena \*)

**Klasifikace** – je / není EET, následná čerpání

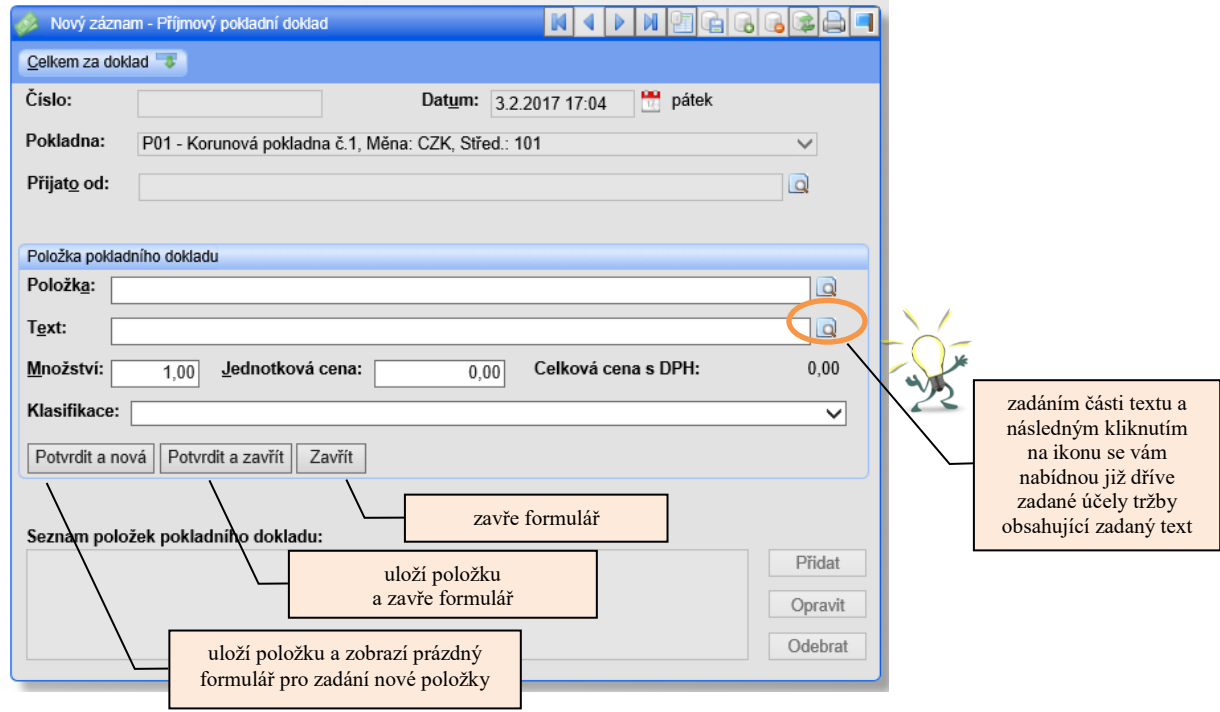

\*) dle dealerské skupiny zadané u organizace v parametru *Organizace pokladních dokladů* se zadává cena bez nebo s DPH

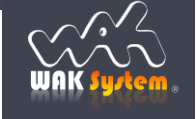

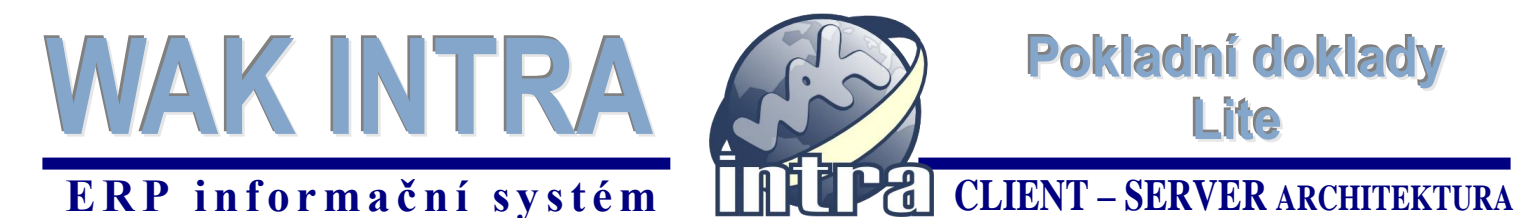

# **Odeslání dokladu do EET – jeden "klik" na tlačítko "Dokončit"**

Před dokončením tvorby dokladu si zkontrolujte správnost zadaných položek a případně je ještě upravte.

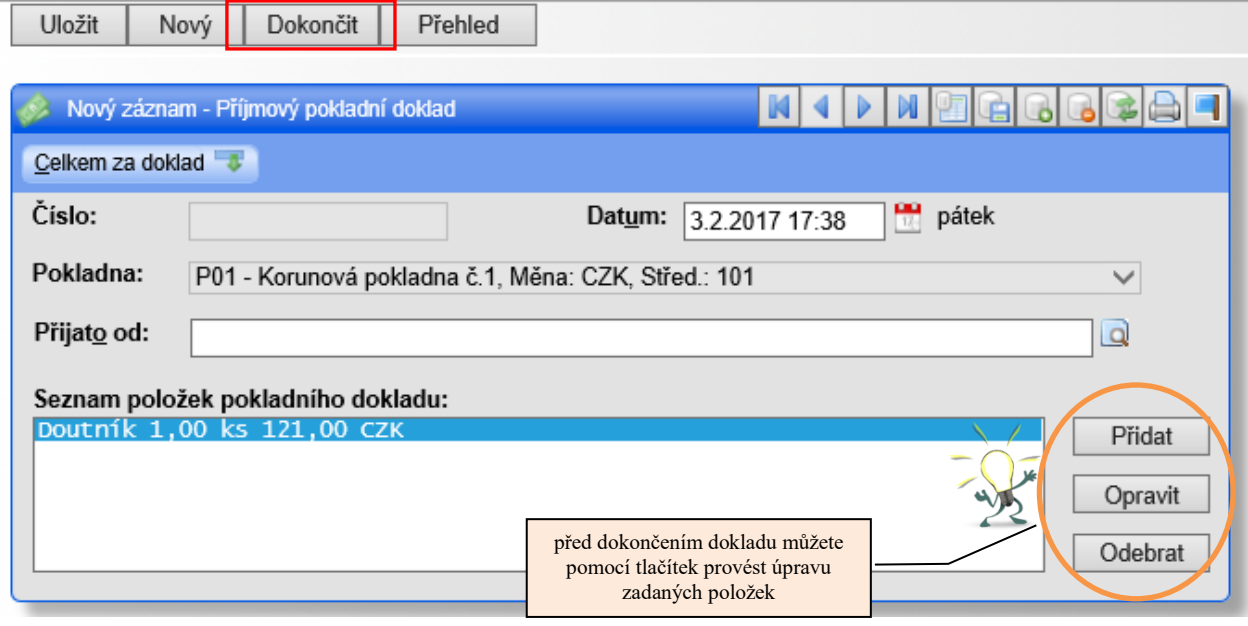

#### **Význam tlačítek:**

- **Přidat** (položku) kliknutím na toto tlačítko zobrazíte formulář "*Položka pokladního dokladu*" a můžete zadat novou položku
- **Opravit** (položku) kliknutím na toto tlačítko zobrazíte formulář "*Položka pokladního dokladu*" s daty záznamu, na kterém je umístěn kurzor. Následně můžete opravit již vytvořenou položku
- **Odebrat** (položku) kliknutím na toto tlačítko bude smazána položka, na které je umístěn kurzor

**Pokud je doklad v pořádku tlačítkem "***Dokončit"* **ho odešlete do EET. Systém vám zobrazí výsledek odeslání do dialogového okna. Doklad již není možné dále nijak měnit.** 

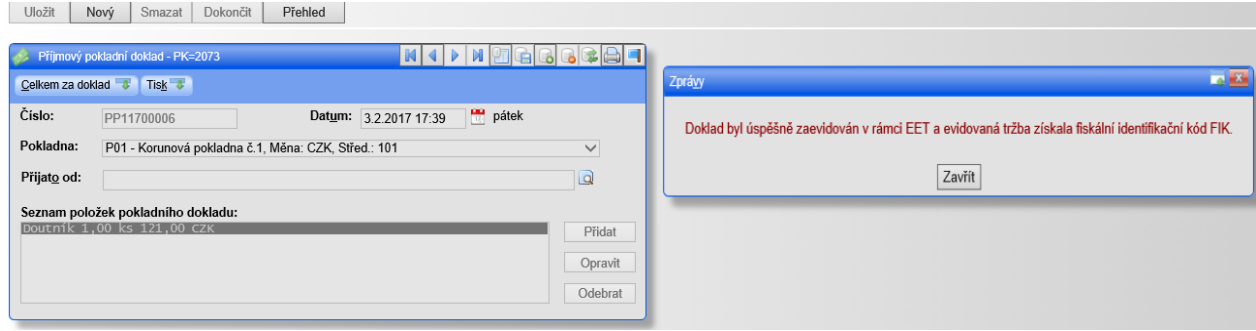

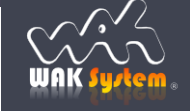

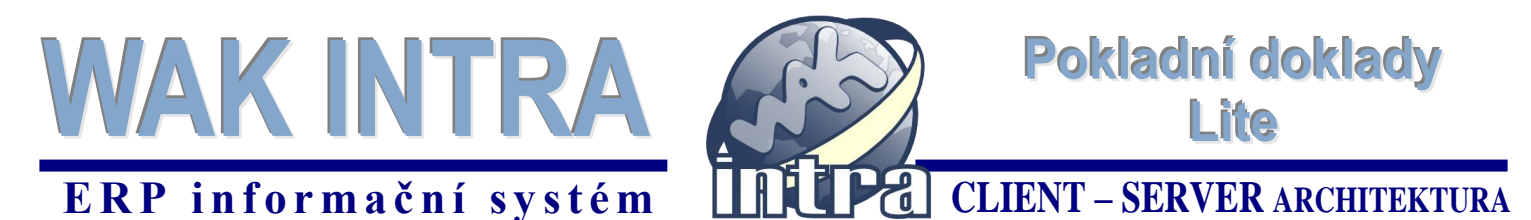

## **Tisk PD a odeslání PD emailem**

Po dokončení pokladního dokladu je možno doklad vytisknout nebo poslat emailem. Kliknutím na **ikonu tiskárny** bude zobrazen tiskový výstup daného dokladu.

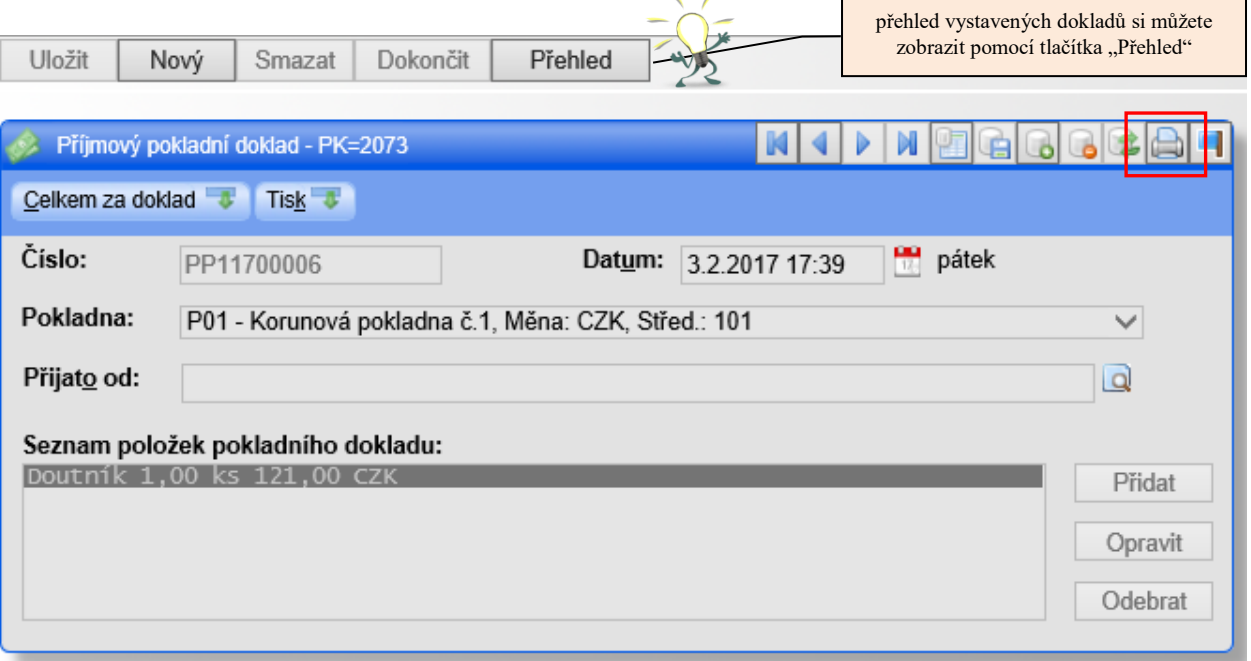

Tiskový výstup pokladních dokladů umožňuje provedení klasického tisku. Zároveň je možno **odeslat** pokladní doklad ve formátu PDF **na zadanou emailovou adresu**.

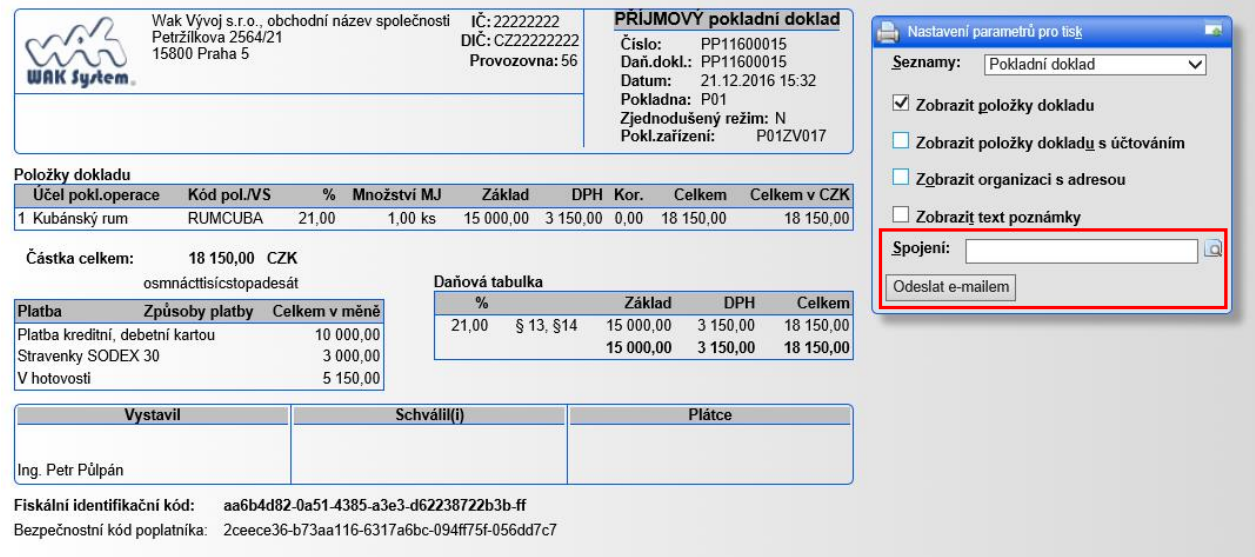

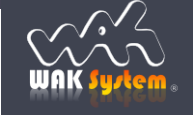